Manuale di utilizzo piattaforma ZOOM

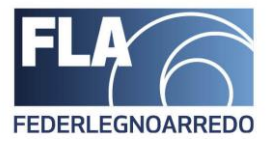

# **Manuale di utilizzo piattaforma ZOOM**

**FederlegnoArredo – Foro Buonaparte n° 65**

FederlegnoArredo

Sede/Headoffice Foro Buonaparte, 65 · 20121 Milano Tel +39 02 8060 41 . Fax +39 02 8060 4392 C.F. 97228150153 federlegnoarredo.it

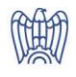

MILANO . ROMA . BRUXELLES

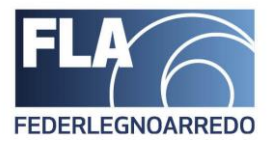

## Informazioni su ZOOM

ZOOM è una piattaforma per effettuare videoconferenze online, di seguito andremo a visionare tutti i passaggi per eseguire una riunione tramite piattaforma "ZOOM".

# Partecipare a riunione ZOOM tramite PC

Per Poter partecipare ad una riunione ZOOM tramite PC sarà necessario avere il software di ZOOM installato sul pc , di seguito vedremo come installare ZOOM.

**Se non avete il software sul vostro PC**, Cliccate sul Link di seguito per poter raggiungere la pagina web dalla quale scaricarlo

<https://zoom.us/download>

Una volta cliccato sul link visualizzerete la schermata del sito di ZOOM dalla quale scaricare il software

Cliccate sul bottone (vedi immagine sotto)

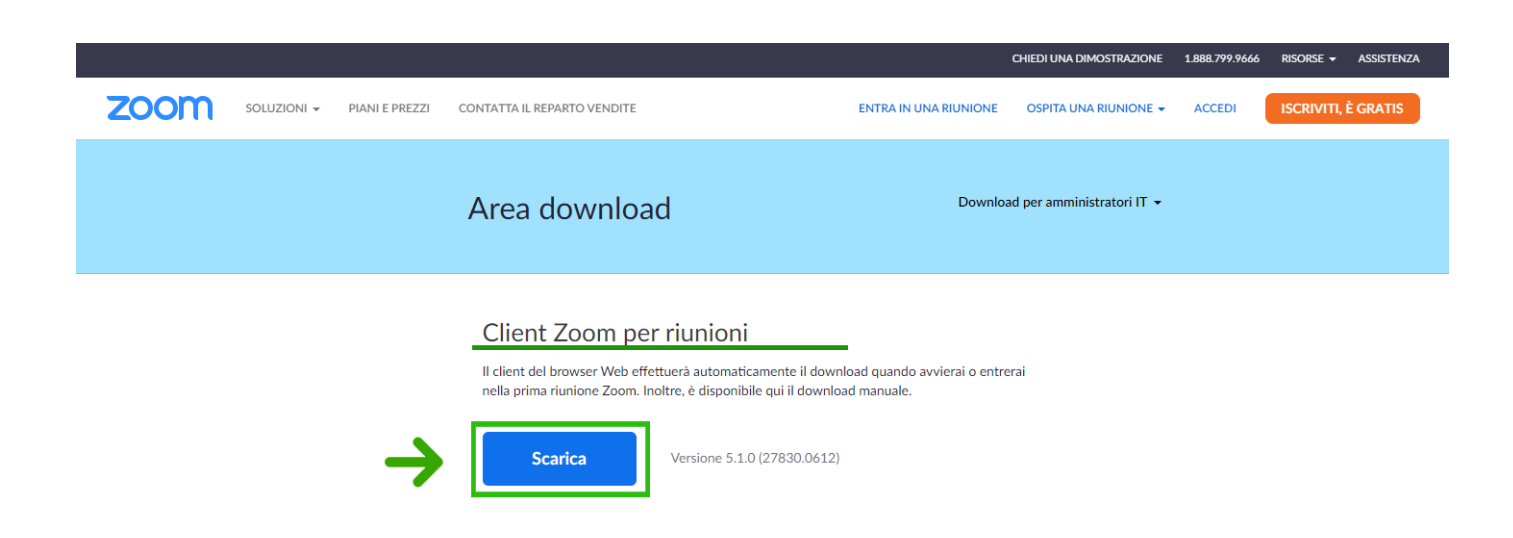

In automatico si avvierà il download del file eseguibile di ZOOM. Per eseguire l'installazione sarà sufficiente effettuare doppio click sul file scaricato.

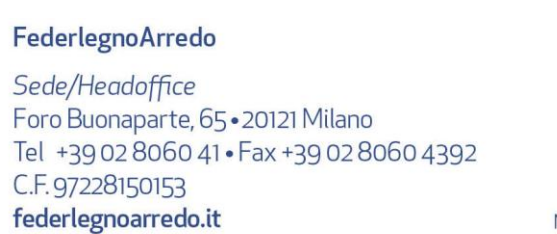

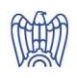

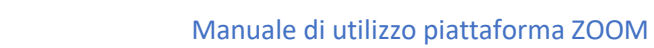

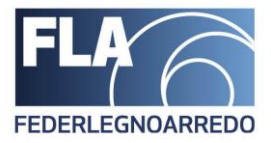

Una volta installato ZOOM si avvierà automaticamente e visualizzerete questa schermata:

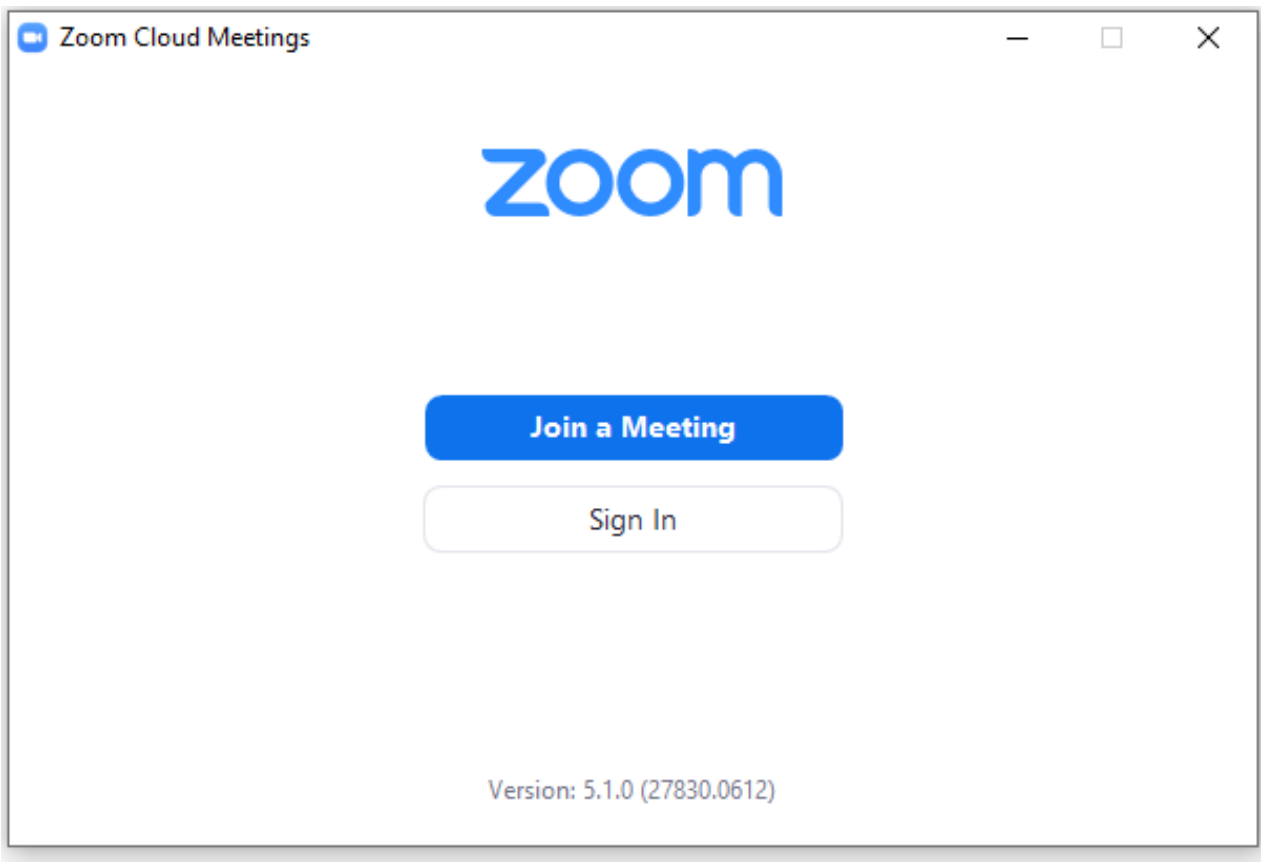

Cliccando ora su si si aprirà un'altra finestra:

FederlegnoArredo

Sede/Headoffice Foro Buonaparte, 65 . 20121 Milano Tel +39 02 8060 41 . Fax +39 02 8060 4392 C.F. 97228150153 federlegnoarredo.it

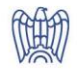

MILANO . ROMA . BRUXELLES

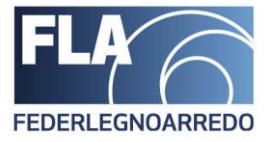

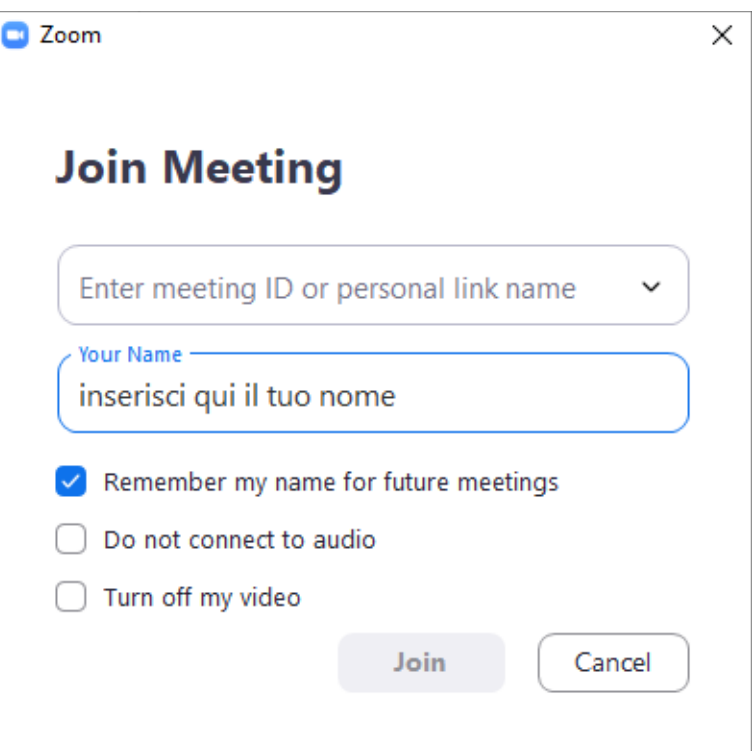

Ora dovrete Indicare quindi **l'ID meeting** che troverete nella mail di invito di partecipazione della riunione.

Inserite **Nome e Cognome** nella casellina "inserisci qui il tuo nome".

Cliccate quindi ora su **JOIN**

Il sistema a questo punto vi chiederà tramite un pop-up , di autorizzare l'uso della webcam e del microfono.

A questo punto, dopo aver dato l'ok per l'uso del microfono e della webcam, sarete in call.

## Password riunioni ZOOM

Per accedere ad alcune riunioni ZOOM, potrebbe essere richiesta una password.

La procedura è la medesima di quanto visionato sopra ma vi comparirà un pop-up per l'inserimento della password dopo aver cliccato su join.

La password da inserire è reperibile nella mail di invito alla videoconferenza.

#### FederlegnoArredo

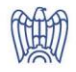

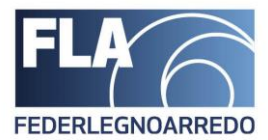

## Partecipare a riunione ZOOM tramite Tablet o Smartphone

Per poter partecipare ad una riunione ZOOM tramite TABLET o Smartphone sarà sufficiente installare dall'app store l'applicazione "ZOOM Cloud Meetings"

Per cercarla accedi all'app store e cerca ZOOM. Clicca su OTTIENI o INSTALLA

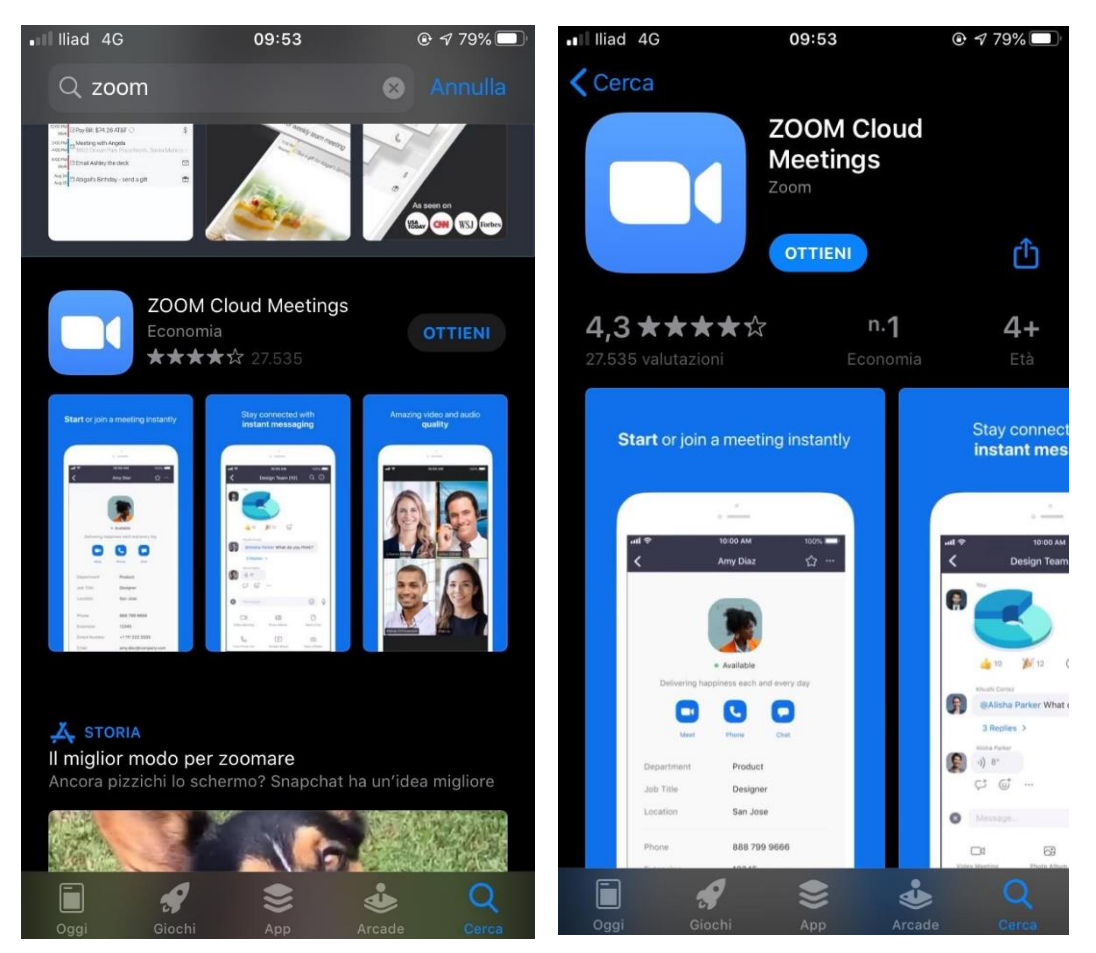

Gli screen precedenti sono inerenti alla versione APPLE dello store, ma l'applicazione è disponibile anche per Android.

Di seguito i link per il download dell'applicazione:

[Zoom per Apple](https://apps.apple.com/us/app/id546505307)

[Zoom per Android](https://play.google.com/store/apps/details?id=us.zoom.videomeetings)

#### FederlegnoArredo

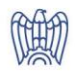

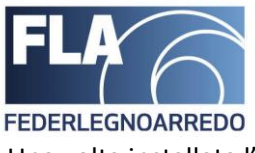

## Una volta installata l'applicazione vi comparirà la seguente schermata:

හි  $0.0.0.0$ 

# **Start a Meeting**

Start or join a video meeting on the go

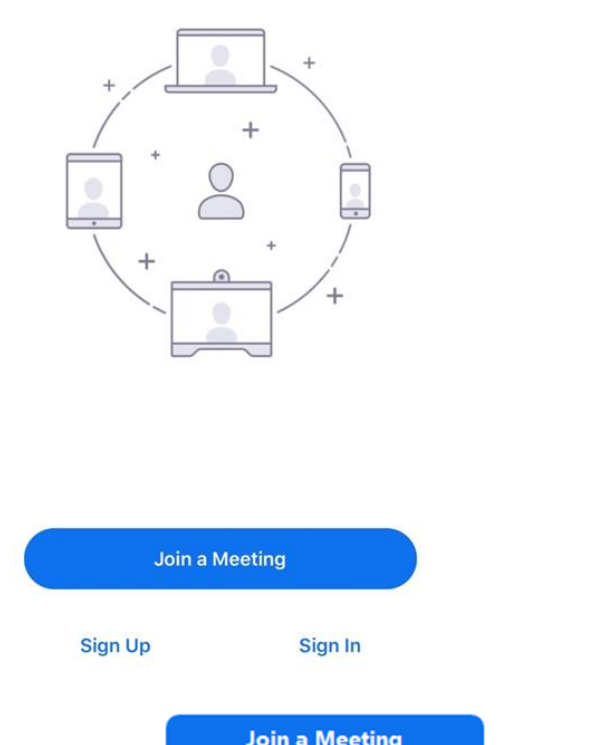

Cliccando ora su comparirà un'altra schermata che vi chiederà di

Indicare l'**ID meeting,** che troverete nella mail di invito di partecipazione della riunione.

### Inserite **Nome e Cognome** e Cliccate quindi su **JOIN**

A questo punto, dopo aver dato l'ok per l'uso del microfono e della webcam, sarete in call.

#### FederlegnoArredo

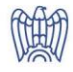

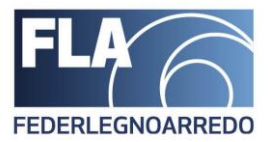

# ZOOM – Microfono / Webcam / Condivisione Schermo

Di seguito vi forniremo le istruzioni di base su come procedere durante una riunione zoom all'Attivazione / Disattivazione sia del Microfono che delle Videocamera

Durante la riunione zoom sul PC visualizzerete una schermata come la seguente:

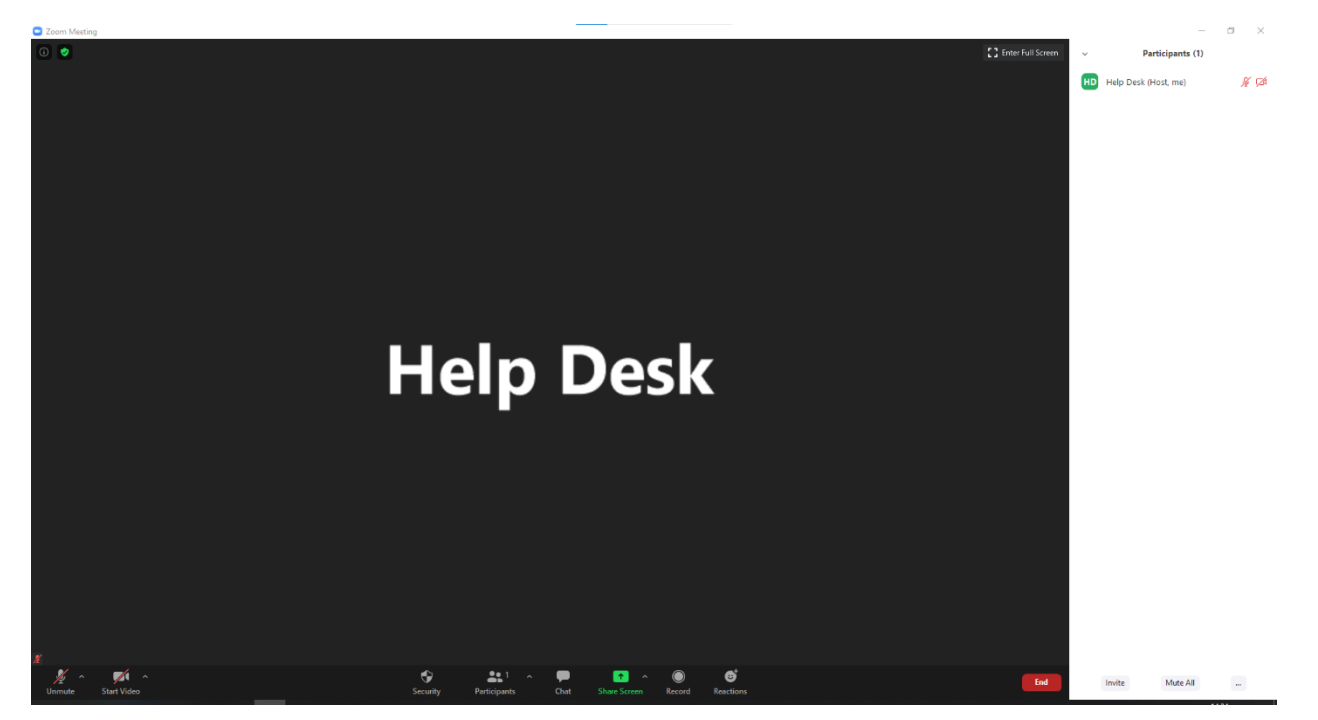

Questa è la schermata principale che visualizzerai durante la riunione e che comprende nella parte bassa una serie di comandi per gestire Audio / Video / Condivisione schermo e altre funzioni della riunione come visualizzare l'elenco dei partecipanti e la chat:

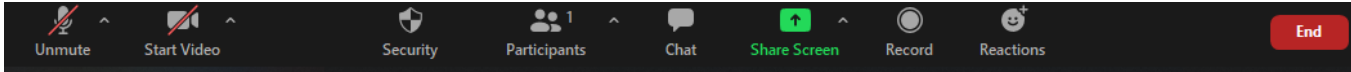

FederlegnoArredo

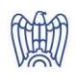

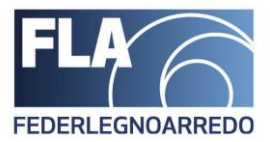

### Gestione Del Microfono e della Videocamera

Per gestire la parte audio e video del tuo pc durante la riunione i due comandi principali sono visualizzati in basso a sinistra della schermata principale della riunione.

La schermata che segue mostra come evidenziato in verde il comando "MICROFONO". Tale comando permette con un click di ATTIVARE o DISATTIVARE il proprio microfono. Cliccando invece sulla freccia di fianco si aprirà un menù che permette di scegliere quale microfono (sotto al voce Select a Microphone) e quale speaker audio usare durante la riunione (sotto la voce "Select a Speaker").

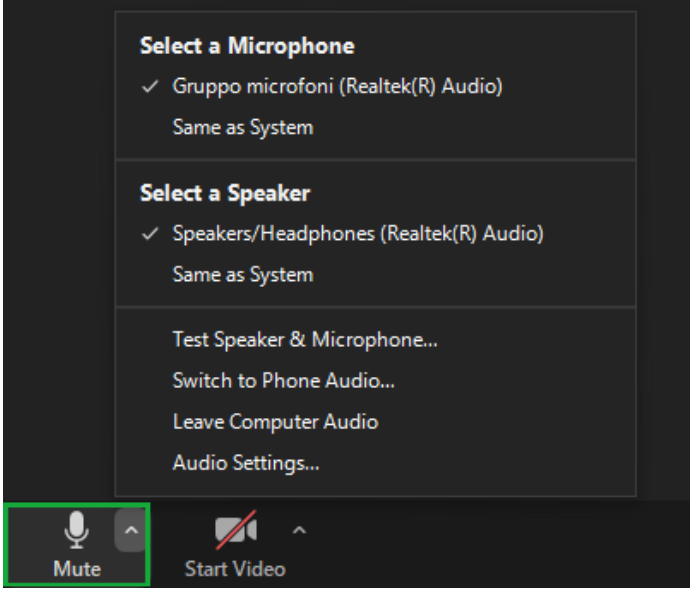

Nella schermata a seguire invece Il comando subito adiacente "VIDEOCAMERA" evidenziato in verde, permette con un click di ATTIVARE o DISATTIVARE la propria Webcam e come nel caso precedente, la freccetta di fianco aprirà un menu contestuale che permetterà di scegliere quale webcam utilizzare nel caso ne aveste diverse collegate al vostro device.

FederlegnoArredo

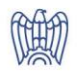

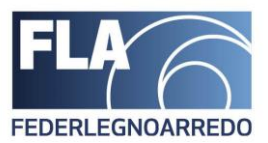

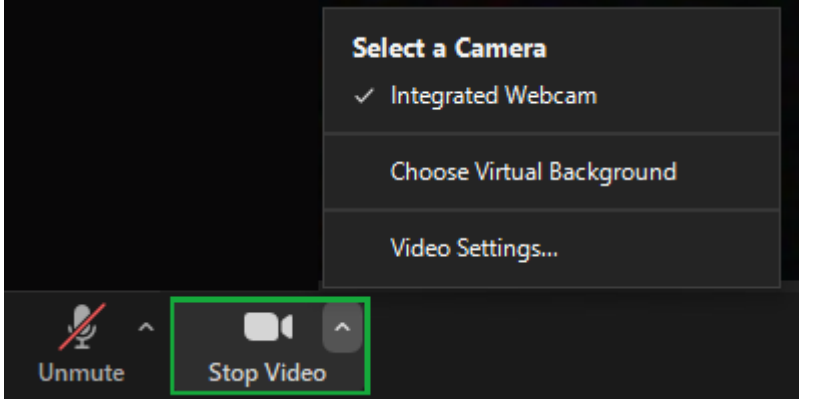

## FederlegnoArredo

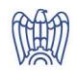